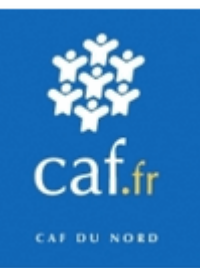

# **Mode d'Emploi**

**Déclaration Complément Mode de Garde via** 

**Demarches-simplifiees.fr**

**Ce service en ligne vous permet de communiquer à la Caf en quelques clics et de manière sécurisée les heures de garde effectuées mensuellement dans le cadre du Complément Mode de Garde (CMG) pour les gardes à domicile et les microcrèches**

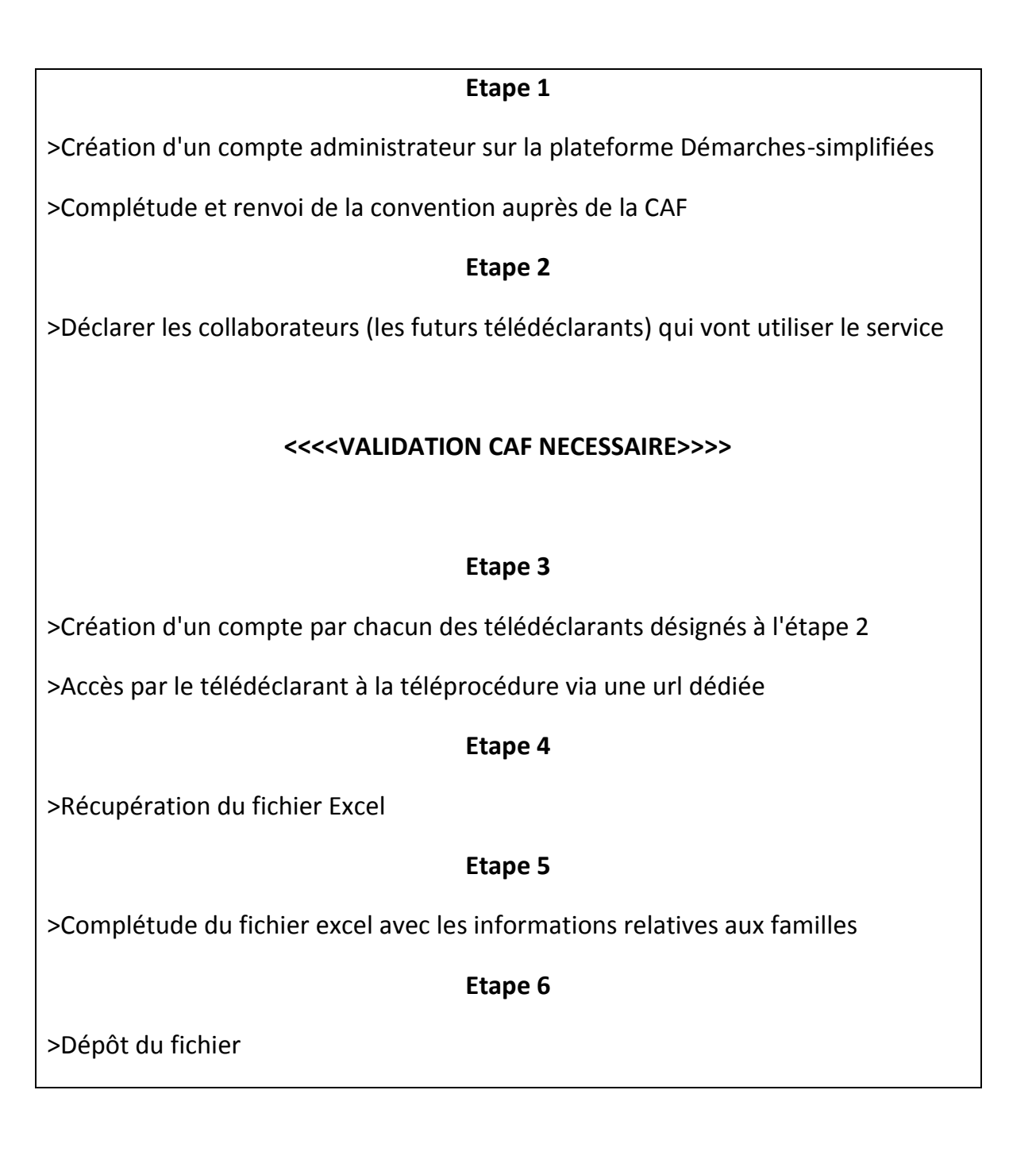

# **Etape 1 – Créer un Compte sur la plateforme Démarches-simplifiées**

Rendez-vous sur le site : www.demarches-simplifiees.fr et créez un compte.

*Important : Indiquez à cette étape la même adresse Email que celle que vous avez indiqué sur la convention signée avec la Caf du Nord.*

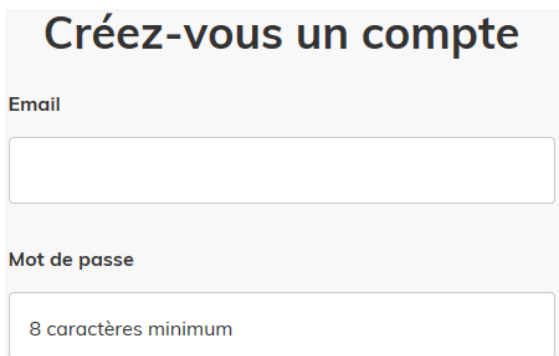

Un email vous sera adressé contenant un lien d'activation permettant l'accès au service.

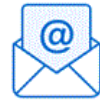

Avant d'effectuer votre démarche, nous avons besoin de vérifier votre adresse

Ouvrez votre boîte email, et cliquez sur le lien d'activation dans le message que vous avez reçu.

## **Etape 2 - Déclarer les collaborateurs qui vont utiliser le service**

L'adresse mail que vous avez indiquée sur la convention assure le rôle de « gestionnaire des habilitations ». Ce rôle permet de créer les utilisateurs (les futurs télédéclarants) qui pourront accéder à la télé procédure. Pour cela une démarche spécifique est disponible, à cette adresse :

www.demarches-simplifiees.fr/commencer/caf59-cmg-declaration-teledeclarant

1-Identifier votre établissement en indiquant le numéro de SIRET et confirmer les informations rapatriées pour accéder à la procédure.

2-Choisissez le type d'opération *Ajout* (noter qu'il est également possible de supprimer un accès ou d'effectuer des modifications) :

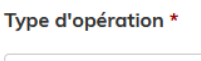

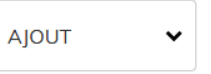

3-Indiquez ensuite l'état civil et l'adresse mail du collaborateur que vous souhaitez ajouter.

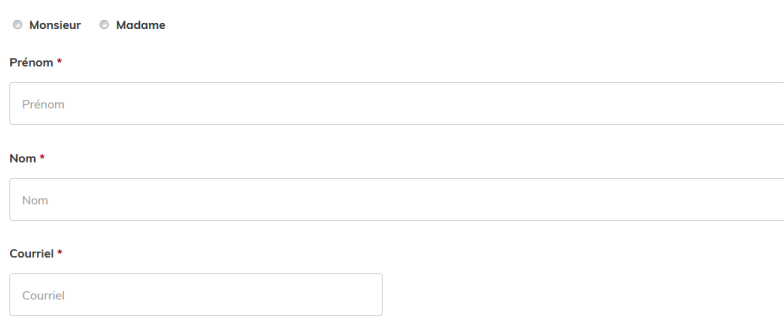

A ce stade, une étape **de validation de la part de la Caisse d'Allocations Familiales est nécessaire** avant de permettre l'accès au service.

Cette vérification garantie notamment qu'un numéro de SIRET n'est pas usurpé pour effectuer des déclarations en lieu et place des personnes habilitées à le faire.

Vous êtes informés par mail lorsque cette étape est accomplie, vous pourrez alors passer à l'étape 3 et débuter votre première télé-déclaration.

# **Etape 3 – Accéder à la téléprocédure**

1-Chaque télédéclarant autorisé devra se créer son propre compte et mot de passe. Avec ses identifiants, il pourra alors accéder à la téléprocédure et l'une des 2 url ci-après.

2-A l'heure actuelle, la télé procédure n'est pas encore référencée sur le site www.demarches-simplifiées, pour y accéder il faut se rendre sur le lien ci-dessous :

### >**Pour les gardes à domicile, rendez-vous sur :**

www.demarches-simplifiees.fr/commencer/caf59-cmg-attestation-mensuelle-garde-a-domicile

### >**Pour les micro-crèches, rendez-vous sur :**

www.demarches-simplifiees.fr/commencer/caf59-cmg-attestation-mensuelle-micro-creche

### 3-Identifier votre établissement en indiquant le numéro de SIRET

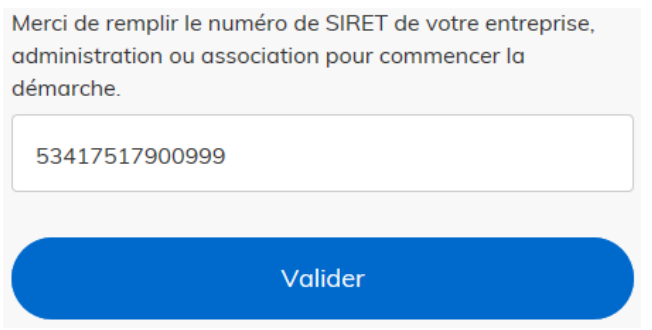

Un décrochage INSEE est réalisé et rapatrie les informations vous concernant.

4-Poursuivez en cliquant sur **Continuer avec ces informations.**

### **Etape 4 - Récupérer le formulaire Excel vierge**

### L'écran *Dépôt de votre fichier* s'affiche,

Dans la partie basse, l'écran de dépôt du fichier, propose de télécharger le formulaire vierge : il s'agit du formulaire qu'il faudra compléter pour permettre l'exploitation des données.

**Fichier mensuel** 

Récupérer le formulaire vierge pour mon dossier : Télécharger

*A noter : Le fichier ne doit pas être modifié, et aucun autre document ne doit être adressé par ce biais. Il ne s'agit pas d'un moyen d'adresser des pièces justificatives*

# **Etape 5 - Compléter le fichier**

Complétez le fichier en étant très vigilant afin de limiter les erreurs de saisies.

Un certain nombre de contrôles automatiques (existence du numéro d'allocataire, vérification des dates de naissance des enfants) sont réalisés à la réception de votre fichier. En cas d'erreur de saisie, la déclaration sera rejetée.

Une fois votre saisie effectuée, enregistrez le fichier.

### *IMPORTANT Le fichier DOIT être ouvert avec EXCEL. Si vous ouvrez le fichier avec une autre application vous risquez de modifier le format du fichier. Dans ce cas, votre fichier ne pourra pas être exploité par votre CAF.*

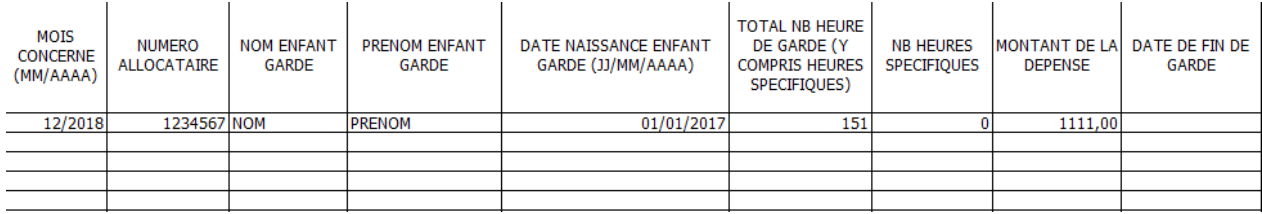

Une famille a plusieurs enfants inscrits dans votre structure, et l'un d'eux n'a pas bénéficié de garde ? → Dans ce cas, il vous faut nous déclarer une garde avec heures et montants à zéro et/ou nous indiquer une date de fin.

Dans l'état actuel de la téléprocédure, le premier mois de garde d'un enfant ne sera pas traité automatiquement. Néanmoins, il est indispensable de nous le déclarer.

# **Etape 6- Déposer son fichier**

Retourner à l'écran *Dépôt de votre fichier* :

Dans la partie haute, les conditions d'utilisations qu'il faut valider en cochant la case avant l'envoi du fichier.

#### $\sqrt{}$  J'accepte les conditions \*

**Fichier mensuel** 

La CAF vérifie l'exactitude des déclarations (Article L. 114-19 du code de la sécurité sociale). La loi punit auiconaue se rend coupable de fraude ou de fausse déclaration (Artciles L.114-9 - dépôt de plainte de la Caisse pouvant aboutir à : travail d'intérêt général, amende ou peine de prison, L.583-3 du code de la sécurité sociale, sans préjudice des sanctions pénales encourues, L.114-17 du code de la Sécurité Sociale - prononcé de pénalités).

Dans la partie basse, l'écran de dépôt du fichier, le bouton *Parcourir* permettant de retrouver le fichier que vous avez enregistré à l'étape précédente

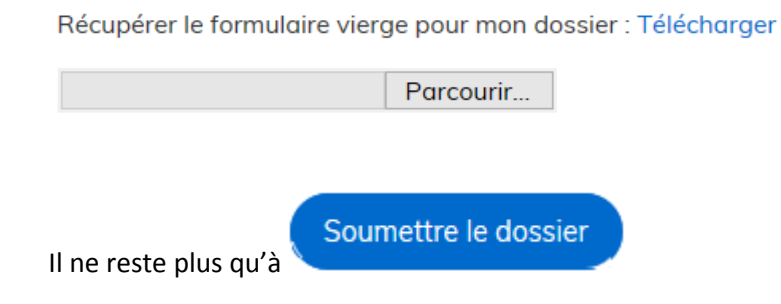